# bOS Client Android

[About](#page-0-0) [Installation](#page-0-1) **[Settings](#page-1-0) [Connection](#page-1-1) Profiles [Visualization](#page-4-0)** 

## <span id="page-0-0"></span>About

bOS Client Android is an application used for smart building monitoring and control. bOS Client Android connects to bOS Server and displays the user's visualization theme. Through the visualization theme various building systems (security systems, lighting, shutters, HVAC…) can be controlled and multitude of system parameters (scenes, schedules…) can be set.

### <span id="page-0-1"></span>Installation

bOS Client Android is a free application available on [Google](https://play.google.com/store/apps/details?id=com.comfortclick.bosclient) Play.

#### <span id="page-1-0"></span>**Settings**

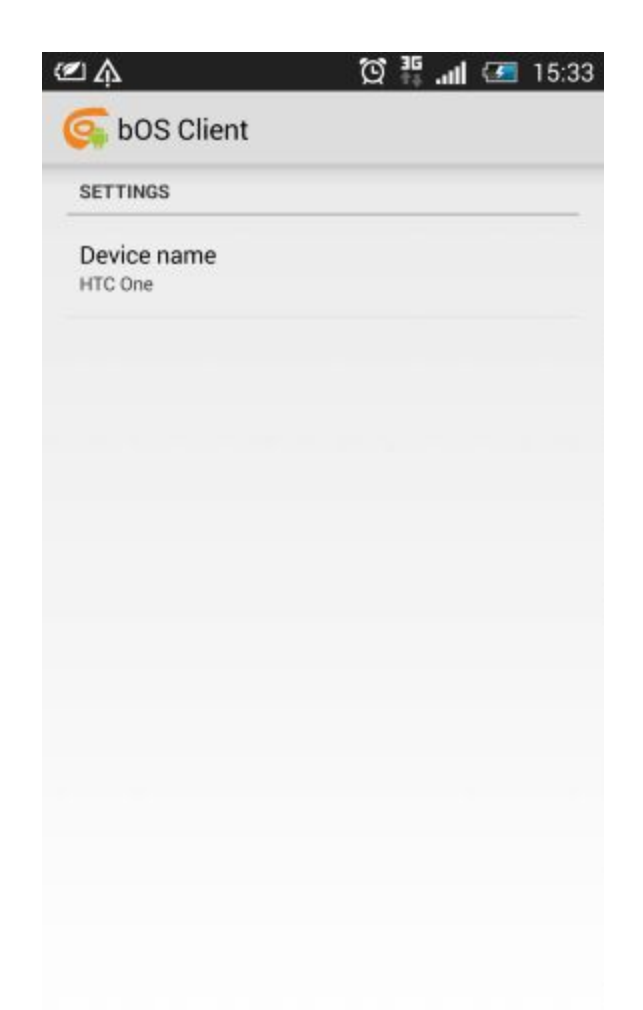

Picture 1: App settings

Settings descriptions:

● Device Name: Name used for identifying user devices. This can be used for customized bOS Themes for different devices.

#### <span id="page-1-1"></span>Connection Profiles

Several ComfortClick bOS functionalities require connecting to bOS Server (e.g. downloading or uploading a configuration, managing server settings or connecting with bOS Client). Connections to bOS Server are managed using connection profiles.

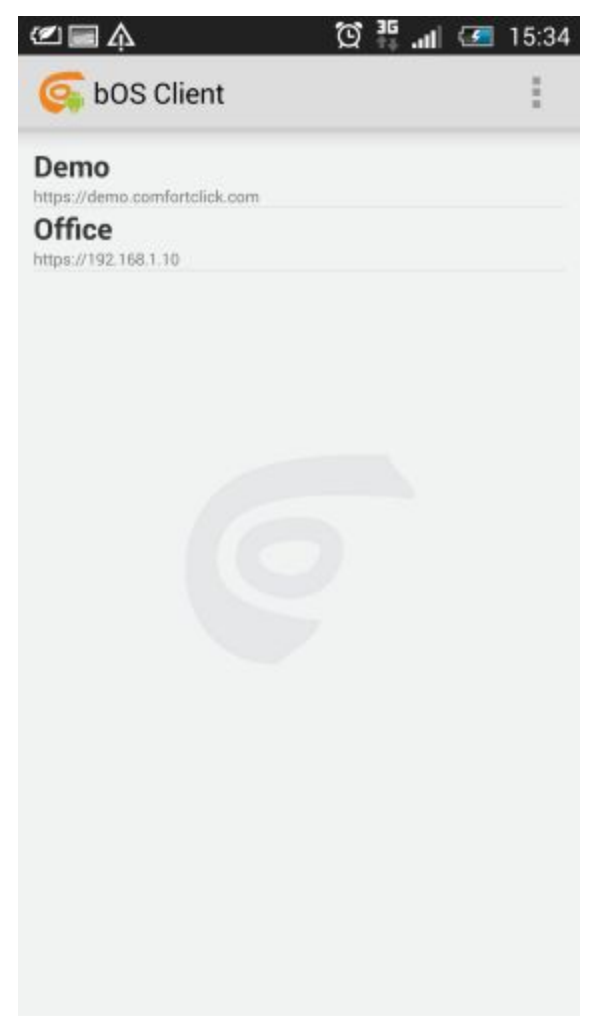

Picture 2: Connection profiles

Connection with bOS Server can be made in a couple of ways:

- tapping a profile
- long tapping a profile and selecting 'Connect' from the context menu

By long clicking a profile you can also 'Delete' or 'Edit' a profile.

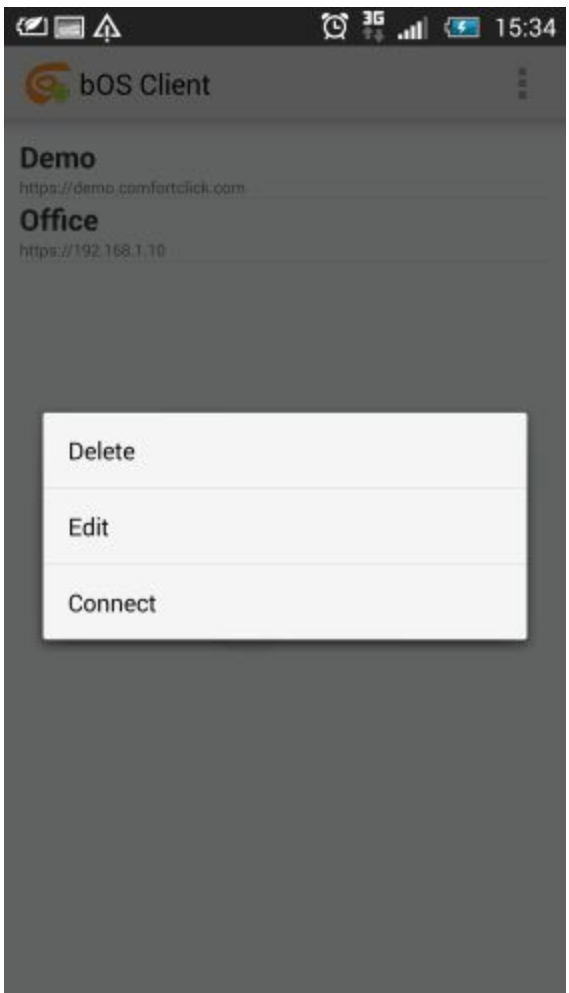

Picture 3: Menu

You add a profile by selecting 'Add Profile' from the three-dots menu. Enter profile name, server address, username and password. Tap OK to add the new profile to the profile list.

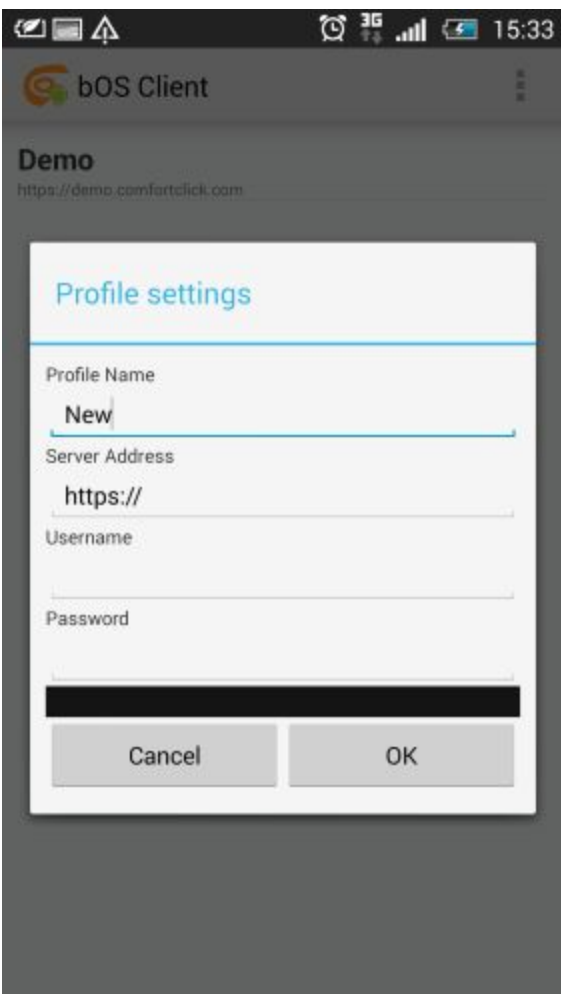

Picture 4: Add profile

#### <span id="page-4-0"></span>Visualization

After choosing a connection profile and successfully connecting with bOS Server, a home window of the user's visualization theme is displayed. A visualization theme is a graphical interface which enables the user to monitor and control the building automation system. Theme consists of panels divided into categories and subcategories. Themes differ from building to building. An example of a home window is given in picture 5.

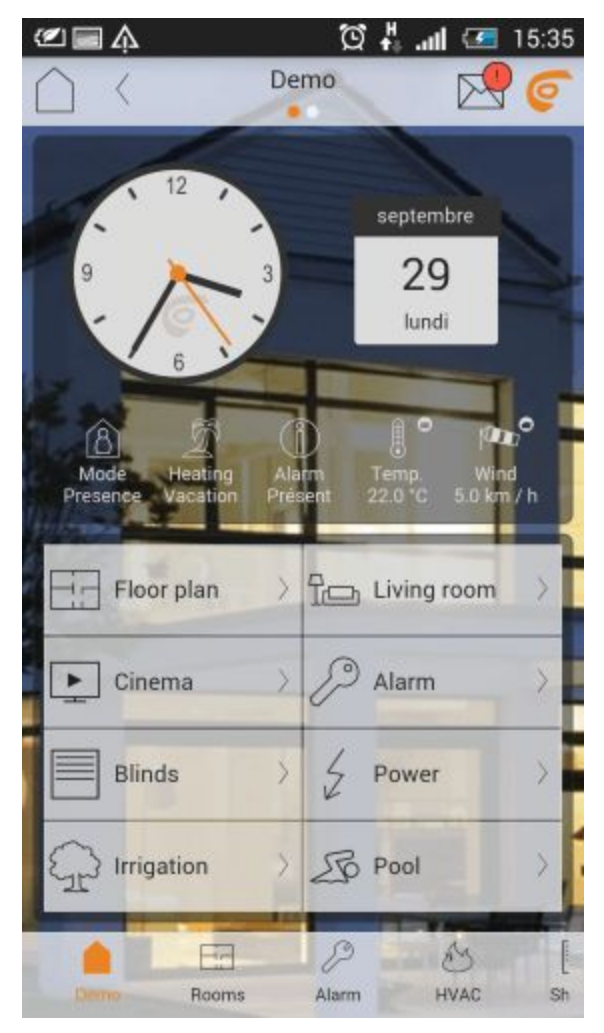

Picture 5: Home screen